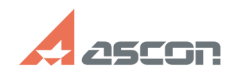

# **При выборе материала из[..]** 07/16/2024 16:02:23

# **FAQ Article Print**

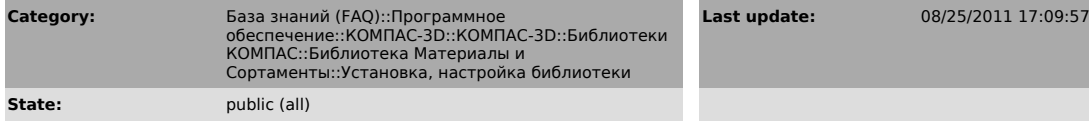

## *Keywords*

МиС, бизнес-объект, бизнес, BOSimple.dll

### *Problem (public)*

При выборе материала из Библиотеки МиС появляется сообщение «Невозможно создать бизнес-объект справочника материалов». Как решить проблему?

#### *Solution (public)*

В первую очередь необходимо проверить автономный запуск библиотеки на рабочем<br>месте: ...\Program Files\ASCON\KOMPAS-3D V...\Libs\Materials\Materials.exe/<br>Если запуск прошел неудачно, необходимо устранить причину ошибки, у тексте возникшего сообщения. Если запуск прошел успешно, устранить проблему можно одним из следующих способов:

\* Данное сообщение возникает, когда по каким-либо причинам (переустановка справочника, некорректная установка и пр.) произошло удаление регистрации в операционной системе файла ...\Program Files\Common Files\ASCON Shared\BOSimple.dll.

Для решения проблемы необходимо вновь зарегистрировать файл BOSimple.dll, выполнив команду regsvr32 <полный путь к файлу BOSimple.dll> через нажатие кнопки Пуск-Выполнить. Пример ввода команды: regsvr32 "C:\Program Files\Common Files\ASCON Shared\BOSimple.dll"

\* у пользователя Библиотеки нет прав на изменение файлов в папке ...<br>..\Libs\Materials

Для исправления ситуации необходимо дать пользователю право на редактирование файлов.

\* Проверить права пользователя на доступ, запуск и активацию DCOM-объекта МиС: Службы компонентов - Компьютеры - Мой компьютер - Настройка DCOM - {418F55FF-BD08-42FC- 9ECB-D288B3FDF148} - Свойства - вкладка Безопасность - в разделах "Права доступа" и "Разрешения на запуск и активацию" нажать Изменить, добавить в список пользователя и дать ему все разрешения.

\* Если под администратором запускается, а под пользователем нет, тогда:

1. Запустите компьютер от администратора - зайдите в папку ...\Program<br>Files\ASCON\KOMPAS-3D\Libs\Materials - для файла БД Matsort.mdb вызовите<br>команду Свойства - перейдите на вкладку Безопасность - нажав кнопку Добавить добавьте в список того доменного пользователя, под которым не работает, и установите ему "Полный доступ" - Ок (см. Снимок 1).

2. Запустите компьютер от имени этого пользователя - далее запустите утилиту<br>MaterialsCfg.exe, расположенную в этой же<br>папке, и проверьте, прописан ли путь до БД (см. Снимок 2 для версии 1.3,<br>Снимок 3 для версий 2.1, V3)

3. Запустите файл Materials.exe от этого пользователя.

Если приведенные рекомендации не помогли решить проблему, запустите утилиту ComputerInfo32.exe из папки ...\Program Files\ASCON\KOMPAS-3D<br>V...\Libs\Materials, нажмите кнопку "Сохранить", укажите имя файла и отправьте<br>его в службу технической поддержки при помощи Личного кабинета: http://sd.ascon.ru/otrs/customer.pl

Запрос в Службу технической поддержки АСКОН можно также создать используя форму: http://support.ascon.ru/request/